Відокремлений підрозділ Національного університету біоресурсів і природокористування України «Бережанський агротехнічний інститут»

*кафедра енергетики і автоматики* 

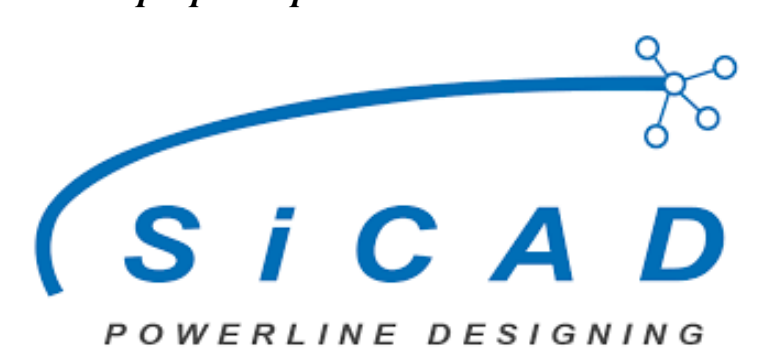

# *МЕТОДИЧНІ ВКАЗІВКИ ЩОДО ВИКОРИСТАННЯ ОНЛАЙН СЕРВІСУ SiCAD ДЛЯ ПРОЄКТУВАННЯ ЛІНІЙ ЕЛЕКТРОПЕРЕДАЧ 0,4-10 КВ*

*для виконання комплексного курсового проєкту з навчальних дисциплін «Основи електропостачання» та «Основи релейного захисту та автоматизації енергосистем»*

*для студентів денної та заочної форм здобуття вищої освіти зі спеціальності 141 «Електроенергетика, електротехніка та електромеханіка»*

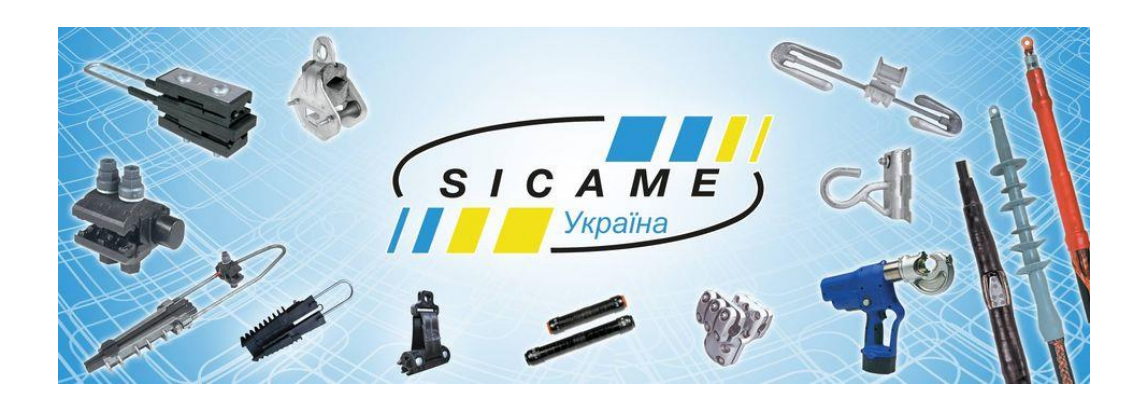

**Бережани – Київ - 2023**

Укладачі: Бунько В.Я., Велещук Д.П., Бінерт Р.П., Дарморіс П.М. – Бережани-Київ: ВП НУБіП України «БАТІ», 2023 – 25 с.

## ВІДОКРЕМЛЕНИЙ ПІДРОЗДІЛ НАЦIОНАЛЬНОГО УНІВЕРСИСТЕТУ БІОРЕСУРСІВ І ПРИРОКОРИСТУВАННЯ УКРАЇНИ «БЕРЕЖАНСЬКИЙ АГРОТЕХНIЧНИЙ ІНСТИТУТ»

#### **Навчальне видання**

*Методичні вказівки щодо використання онлайн сервісу SiCAD для проєктування ліній електропередач 0,4-10 кВ для виконання комплексного курсового проєкту з навчальних дисциплін «Основи електропостачання» та «Основи релейного захисту та автоматизації енергосистем» для студентів денної та заочної форм здобуття вищої освіти зі спеціальності 141 «Електроенергетика, електротехніка та електромеханіка»*

#### **Укладачі:**

*кандидат технічних наук, доцент Бунько В.Я. керівник розробки САПР SiCAD ТОВ «СІКАМ УКРАЇНА» Велещук Д.П. комерційний директор ТОВ «СІКАМ УКРАЇНА» Бінерт Р.П. старший викладач Дарморіс П.М.*

#### **Рецензенти:**

 *- д.т.н. професор Козирський В.В.* – професор кафедри енергетики і автоматики відокремленого підрозділу Національного університету біоресурсів і природокористування України «Бережанський агротехнічний інститут».

- *к.т.н. доцент Синявський О.Ю. –* доцент кафедри електротехніки, електромеханіки та електротехнологій Національного університету біоресурсів і природокористування України.

Методичні вказівки щодо використання онлайн сервісу SiCAD для проєктування ліній електропередач 0,4-10 кВ для виконання комплексного курсового проєкту з навчальних дисциплін «Основи електропостачання» та «Основи релейного захисту та автоматизації енергосистем» для студентів денної та заочної форм здобуття вищої освіти зі спеціальності 141 «Електроенергетика, електротехніка та електромеханіка» розглянуто і затверджено на засіданні кафедри енергетики і автоматики. Протокол №2 від «14» вересня 2023 року.

Друкується за рішенням науково-методичної ради ВП НУБіП України «Бережанський агротехнічний інститут». Протокол 2 від « 27» вересня 2023 року.

> *© Бунько В.Я., 2023 © Велещук Д.П., 2023 © Бінерт Р.П., 2023 © Дарморіс П.М., 2023 © ВП НУБіП України «БАТІ» 2023*

#### **ВСТУП**

При вивченні навчальних курсів «Основи електропостачання» та «Основи релейного захисту та автоматизації енергосистем» здобувачі вищої освіти повинні одержати не тільки теоретичні знання, але й навчитися розраховувати та проєктувати системи електропостачання, в тому числі системи релейного захисту та автоматики. Тому основним завданням даного методичного видання є закріплення отриманих знань та набуття практичних навиків з проєктування системи електрозабезпечення об'єктів.

Здобувачі вищої освіти повинні засвоїти основи проєктування та методику розрахунків для визначення навантажень в системі електропостачання, вибору перерізів проводів ліній електропередач, вміти вибирати електричну апаратуру, електрообладнання та засоби їх захисту, приймати рішення на основі технікоекономічних розрахунків щодо впровадження систем релейного захисту, автоматики та телемеханіки на підстанціях та лініях електропередач.

Методичні вказівки щодо використання онлайн сервісу SICAD для проєктування ліній електропередач 0,4-10 кВ для виконання комплексного курсового проєкту з навчальних дисциплін «Основи електропостачання» та «Основи релейного захисту та автоматизації енергосистем» призначені для студентів денної та заочної форм здобуття вищої освіти зі спеціальності 141 «Електроенергетика, електротехніка та електромеханіка».

При класичному підході до проєктування електричних мереж використовується ряд програм автоматизованого проєктування, схожих за своїм функціоналом з відомою програмою AutoCAD. Використання цих програм дає змогу більш раціонально організувати робочий процес. Але під час виконання операцій пов'язаних з електричними розрахунками проєктованого об'єкту, складання специфікацій обладнання є доцільним використання інших програм автоматизованого CAD проєктування.

Для мінімізації часу затраченого на виконання робіт, а також підвищення їх якості та уникнення помилок спричинених людським фактором можливе використання онлайн сервісу від компанії SiCAD [1].

3

SiCAD - це безкоштовний онлайн сервіс для проєктування електричних розподільних мереж напругою 0,4 – 35 кВ. Він призначений для спрощення проектування за рахунок автоматизації розрахунків та використання типових рішень розроблений компанією Sicame Ukraine [3].

Під час роботи у сервісі інженер-проектувальник має доступ до архіву креслень та бібліотек типових рішень від компанії SICAME. Також сервісом передбачена можливість створення власних баз даних для адаптування розрахунків під необхідний тип обладнання, що має значний вплив на економію часу при виконанні великої кількості однотипних операцій.

# **НАЗВИ РОЗДІЛІВ**

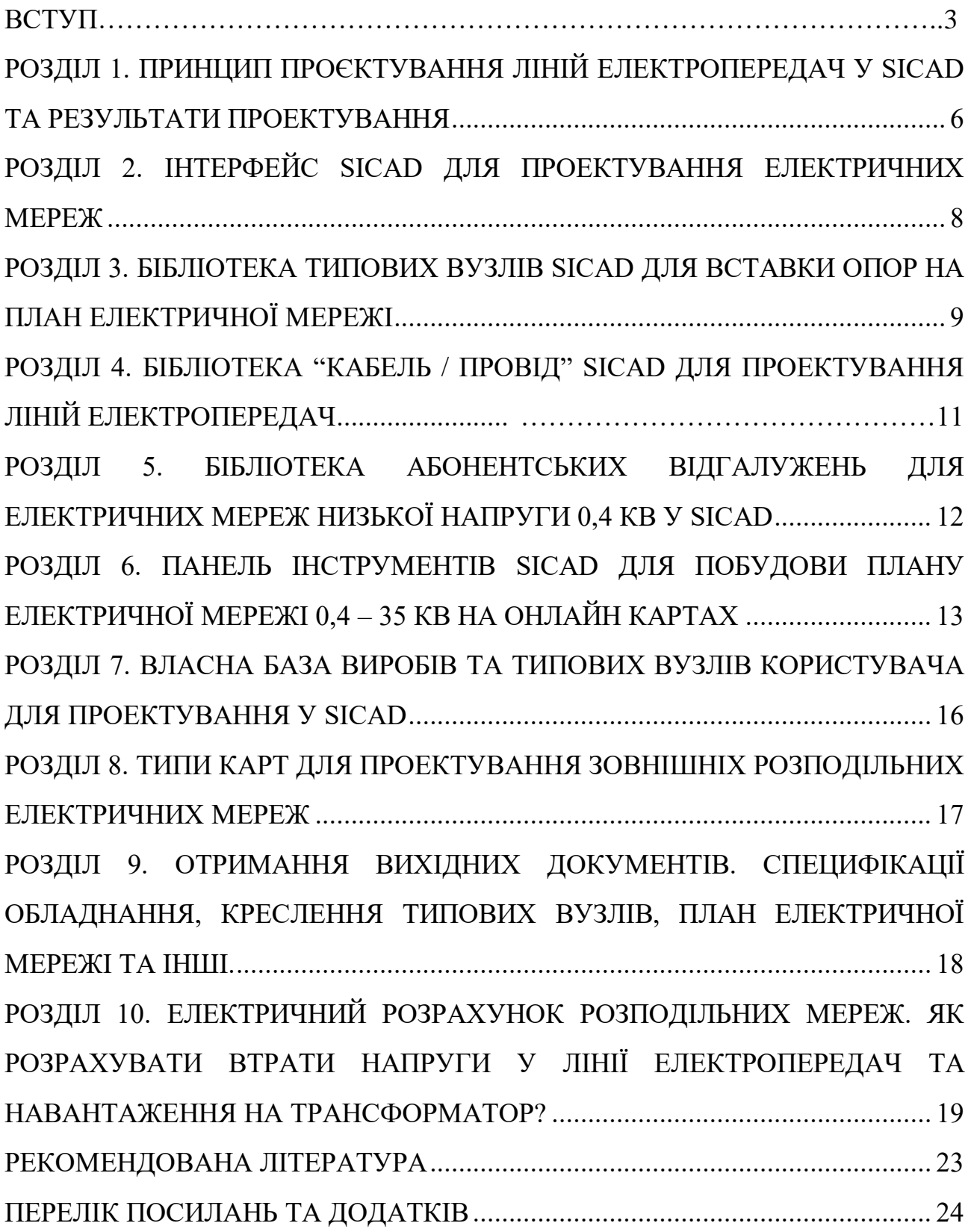

## **РОЗДІЛ 1 ПРИНЦИП ПРОЄКТУВАННЯ ЛІНІЙ ЕЛЕКТРОПЕРЕДАЧ У SICAD ТА РЕЗУЛЬТАТИ ПРОЕКТУВАННЯ**

# <span id="page-5-0"></span>Результати проектування у SiCAD \*.PDF, \*.DWG \*.DXF

В даному розділі розглядаються можливості безкоштовного онлайн сервісу для проектування електричних розподільних мереж напругою 0,4 – 35 кВ SiCAD. Він призначений для спрощення проектування за рахунок автоматизації розрахунків та використання готових типових рішень.

Принцип використання сервісу для проектування електричних розподільних мереж SiCAD такий:

 Знайдіть місце де потрібно спроектувати електричну мережу на онлайн карті (доступна також функція завантаження власних топографічних файлів).

Прокладіть траси ліній електропередач.

 Розставте на карті опори електричних ліній використовуючи готові типові рішення з бібліотек.

Після створення проекту електричної мережі Ви можете отримати такі результати:

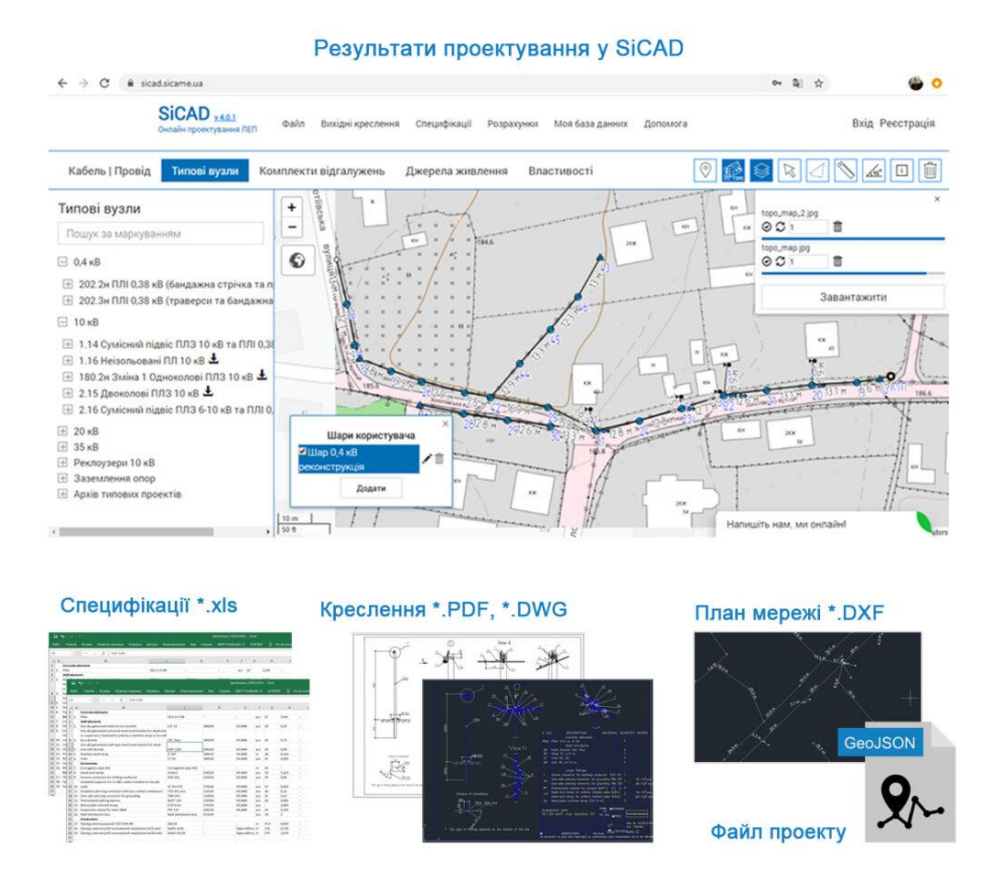

 Файл проекту електричної мережі з спеціалізованим форматом geojson, який можливо легко відкрити у різноманітних геоінформаційних системах обленерго (ГІС).

 Специфікації (зведена, покупна, поопорна, кабельний журнал та інші) на обладнання ліній електропередач, які можливо експортувати у табличний формат \*.xls

Результати електричних розрахунків для мереж 0.4 кВ також з експортом у \*.xls MS Excel.

 Архів креслень використаних у проекті типових вузлів опор ліній електропередач та окремих вузлів підвішування проводів у форматах \*.pdf або \*.dwg.

 План електричної мережі формату DXF для роботи у CAD програмах (AutoCAD, BricsCAD, ZwCAD та інші).

Детально про отримання вихідних документів буде розглянуто у розділі "Отримання вихідних документів".

SiCAD Завжди доступний онлайн з корпоративного сайту **sicad.org** та має інтерфейс на різних мовах. Для проектування користувачу доступні бази виробів та типових рішень компаній у різних країнах. Внутрішня структура управління базами виробів та типових рішень дозволяє легко створювати корпоративні бази даних та адаптувати їх під потреби локального ринку. Створені компаніями корпоративні бази даних можуть бути як публічні так і приватні (вимагають підтвердження доступу адміністратором).

SiCAD це простий у використанні, але при цьому багатофункціональний сервіс який дозволяє працювати з тим, що дійсно важливе при проектуванні не відволікаючись на рутинні операції.

#### <span id="page-7-0"></span>**РОЗДІЛ 2 ІНТЕРФЕЙС SICAD ДЛЯ ПРОЕКТУВАННЯ ЕЛЕКТРИЧНИХ МЕРЕЖ**

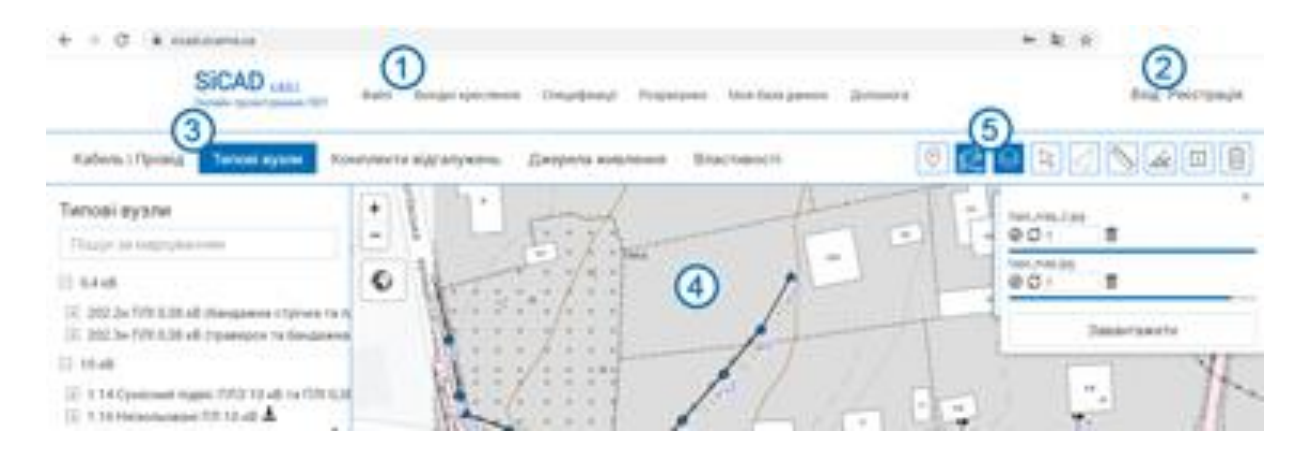

Інтерфейс онлайн сервісу для проектування ліній електропередач SiCAD достатньо простий і має набір спеціалізованих інструментів, що призначені виключно для проектування електричних мереж:

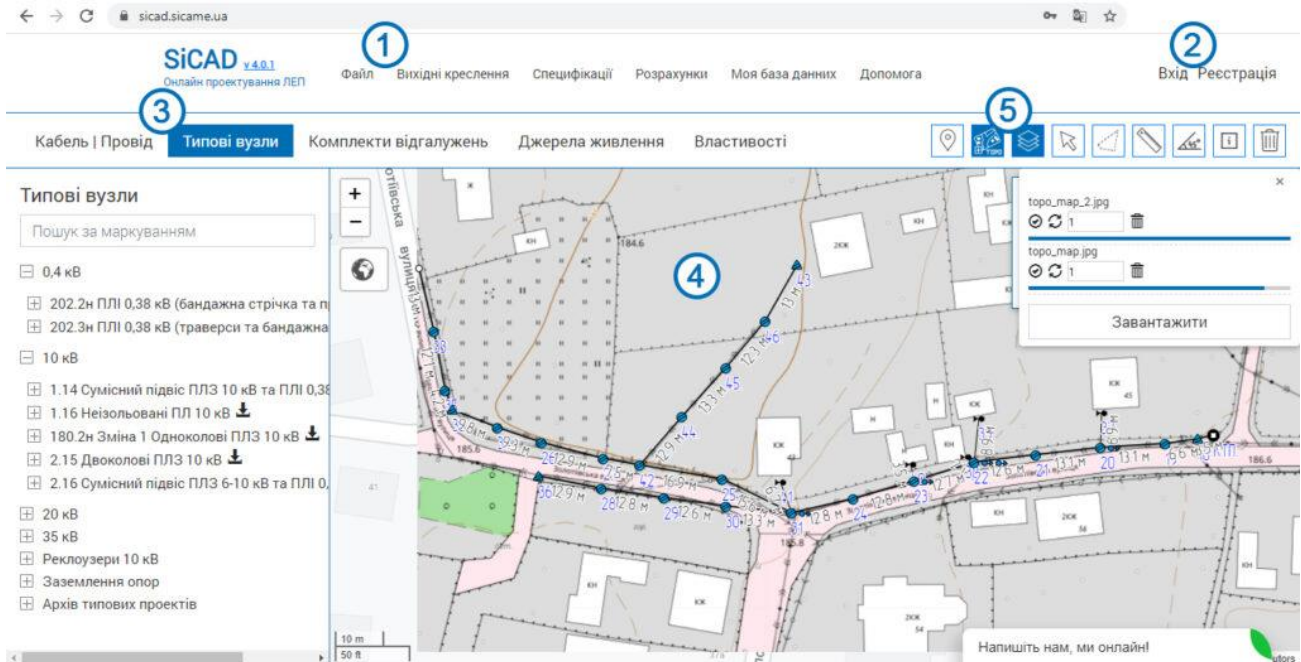

1. Головне меню – для збереження проекту лінії електропередач та формування потрібних вихідних документів (результатів проектування)

2. Область реєстрації та авторизації користувача – Реєстрація безкоштовна і дозволяє користувачу використовувати усі функції сервісу та створювати власну базу даних виробів, типових вузлів, комплектів абонентських відгалужень та електричних споживачів.

3. Вкладки бібліотек з типовими рішеннями – простим вибором потрібного об'єкту зі списку Ви вставляєте його на онлайн карту і в подальшому формуєте потрібну Вам специфікацію на обладнання ЛЕП.

4. Область карти – в цій області будується план електричної мережі з використанням трас та типових вузлів. Для орієнтування на місцевості доступні різні типи онлайн карт, шари власних топографічних карт та шари підключених ГІС сервісів (наприклад геоінформаційні системи обленерго).

5. Панель інструментів – для проектування лінії електропередач використовується ряд спеціальних інструментів, що дозволяють працювати у різних шарах проекту електричної мережі, редагувати та виділяти об'єкти, проводити вимірювання, налаштовувати відображення підписів об'єктів, видаляти об'єкти.

Описаний вище інтерфейс онлайн сервісу SiCAD дозволяє гнучко та швидко отримувати результати проектування електричних мереж  $0.4 - 35$  кВ. У наступному розділі будуть описані бібліотеки типових рішень (опор ліній електропередач)

#### **РОЗДІЛ 3**

## <span id="page-8-0"></span>**БІБЛІОТЕКА ТИПОВИХ ВУЗЛІВ SICAD ДЛЯ ВСТАВКИ ОПОР НА ПЛАН ЕЛЕКТРИЧНОЇ МЕРЕЖІ**

На вкладці "Типові вузли" програми SiCAD знаходяться типові рішення готові для використання у проекті. Для вставки типового вузла у проект виберіть його зі списку лівої вкладки та натисніть лівою кнопкою миші на карті.

Типовий вузол має специфікацію (перелік виробів), яка відповідає типовому рішенню з типового проекту або каталогу для проектування. Типові вузли розділені по папкам зі скороченими назвами типових проектів. Маркування типових вузлів відповідає маркуванням у типових проектах.

Для кращого орієнтування Ви можете побачити зображення типового вузла та ознайомитись з його кресленням з типового проекту.

Якщо Вам відоме маркування типового вузла то Ви можете скористатись пошуком по списку типових вузлів у верхньому полі. Знайдені та обрані таким чином типові вузли опор ліній електропередач зберігаються у окремому списку для швидкої роботи з ними.

Типові вузли можуть вставлятись у проект окремо при натисканні на карту або з прив'язкою до траси – якщо натиснути на трасі, а також в групу до інших типових вузлів – якщо натиснути на вже існуючому у проекті типовому вузлі. Обладнання з групи типових вузлів відображатиметься у поопорні специфікації у одному стовпчику.

Типові вузли вставляються у проект у активний шар який виділений у списку шарів. Таким чином проектувальник може розділяти проект на шари по призначенню типових вузлів та трас, класу напруги, та іншим ознакам (наприклад шари "Рудівництво" та "Реконструкція", "ПЛІ 0,4 кВ", "ПЛЗ 10 кВ", "Освітлення" та ін.).

Для вставленого у проект та виділеного курсором типового вузла на вкладці "Властивості" відображається його інформація:

Маркування згідно типового проекту

1. Опис (призначення опори лінії електропередач чи вузла та їх особливості)

2. Зображення та креслення PDF згідно типового проекту

3. Умовне графічне позначення на плані електричної мережі

4. Галочка "Довільне положення" при встановленні якої користувач зможе довільно розмістити позначення типового вузла (перемістити та повернути)

5. Шар у якому знаходиться типовий вузол з можливістю його зміни

6. Значення перерізу проводу за яким відбувається підбір арматури

7. Специфікація типового вузла згідно з типовим проектом (каталогом для проектування). Специфікацію можливо редагувати – додавати або видаляти вироби, змінювати їх кількість. Але якщо Вам потрібно значно змінити специфікацію типового вузла краще створити власний типовий вузол через пункт головного меню "Моя база даних" який буде розглянуто в наступних розділах на даному сайті.

8. Географічні координати опори з можливістю їх зміни

SiCAD дозволяє гнучко працювати з типовими опорами ЛЕП та трасами (бібліотека "Кабель та провід"). Типові опори можливо вставляти на траси ліній електропередач або навпаки – траси прокладати по вже розміщеним на плані типовим опорам. Працюючи у різних шарах проектувальник може прокладати через один типовий вузол декілька трас у сумісному підвісі та електрично з'єднувати траси різних шарів в типовому вузлі.

Окремі типові вузли або групи вузлів можливо копіювати та вставляти у проект за допомогою меню правої кнопки миші в інструменті "курсор" або за допомогою гарячих клавіш Ctrl + C, Ctrl + V. При цьому перед вставкою потрібно натиснути лівою кнопкою миші на точці у яку Ви хочете вставити типовий вузол або групу.

Типові вузли містять посилання на креслення відповідних їм типових рішень у форматах PDF та DWG. Архів даних креслень використаних у проекті типових рішень можливо завантажити через головне меню:

 Вихідні креслення / Отримати креслення типових вузлів проекту (PDF)

 Вихідні креслення / Отримати креслення типових вузлів проекту (DWG)

На вкладці "Властивості" типового вузла є блок "Споживач" у якому вказуються електричні параметри споживача електричної енергії. Можливо обирати різні типи споживачів: житло, підприємство чи світильник. Вказані значення будуть використовуватись при розрахунку втрат напруги у лінії електропередач та навантаження на трансформатор.

Встановіть галочку "Споживач" на вкладці "Властивості" виділеного типового вузла та оберіть тип навантаження з переліку житло, підприємство, світильник.

Якщо у специфікації типового вузла є трансформатори то такий типовий вузол може виступати джерелом живлення. Для цього на вкладці Властивості типового вузла потрібно натиснути кнопку "+" ("Додати трансформатор") у блоці "Доступні трансформатори" та задати конфігурацію приєднаних до трансформатора ліній. Детально особливості електричного розрахунку розподільних ліній описані у розділі ["Електричний розрахунок розподільних](https://sicad.org/uk/%d0%b5%d0%bb%d0%b5%d0%ba%d1%82%d1%80%d0%b8%d1%87%d0%bd%d0%b8%d0%b9-%d1%80%d0%be%d0%b7%d1%80%d0%b0%d1%85%d1%83%d0%bd%d0%be%d0%ba-%d1%80%d0%be%d0%b7%d0%bf%d0%be%d0%b4%d1%96%d0%bb%d1%8c%d0%bd%d0%b8%d1%85/)  [мереж"](https://sicad.org/uk/%d0%b5%d0%bb%d0%b5%d0%ba%d1%82%d1%80%d0%b8%d1%87%d0%bd%d0%b8%d0%b9-%d1%80%d0%be%d0%b7%d1%80%d0%b0%d1%85%d1%83%d0%bd%d0%be%d0%ba-%d1%80%d0%be%d0%b7%d0%bf%d0%be%d0%b4%d1%96%d0%bb%d1%8c%d0%bd%d0%b8%d1%85/).

#### **РОЗДІЛ 4**

## <span id="page-10-0"></span>**БІБЛІОТЕКА "КАБЕЛЬ / ПРОВІД" SICAD ДЛЯ ПРОЕКТУВАННЯ ЛІНІЙ ЕЛЕКТРОПЕРЕДАЧ**

Для побудови траси лінії електропередач на плані електричної мережі потрібно вибрати необхідний тип проводу у списку на вкладці "Кабель / провід" після чого послідовно натискаючи лівою кнопкою миші на карті побудувати трасу. Для закінчення або продовження побудови траси необхідно натиснути праву кнопку миші. Після декількох натискань правої кнопки миші можливо продовжувати трасу з протилежного кінця.

Прокладання траси можливе по довільній області карті, а також з прив'язкою до розставлених на плані типових вузлів (дивіться урок по роботі з вкладкою "Типові вузли"). Траси створюються у активному шарі панелі "шари", яка буде розглянута у розділі "Панель інструментів SiCAD" даного сайту. Якщо дві траси мають спільний вузол або прокладаються по одній і тій же опорі то в даному місці вони вважаються електрично з'єднаними. Таким чином неможливо прокладати декілька трас по одним і тим же опорам у одному шарі. SiCAD не дає можливості створювати лінії з замкненими контурами для уникнення помилок при проектуванні.

Для прокладання по опорам декількох трас у сумісному підвісі прокладайте їх у різних шарах. Для електричного з'єднання трас різних шарів в режимі побудови траси наведіть на типовий вузол з трасами до який потрібно приєднатись. Оберіть шар (трасу) з якою потрібно виконати електричне з'єднання. Щоб видалити електричне з'єднання видаліть останній прольот траси інструментом "Видалення".

Інструмент видалення видаляє окремі вузли трас та їх ребра. Для видалення всієї траси натисніть на ній правою кнопкою миші в інструменті "Видалення".

Для розстановки вузлів траси через задану користувачем відстань вкажіть відстань у відповідному полі у лівому нижньому куті області карти після чого задавайте напрям трасі та натискайте клавішу Enter. При цьому будуть створювались прольоти з довжиною, яку ви ввели у метрах з клавіатури, у напрямі розташування курсора миші.

Для активної траси лінії електропередач на вкладці "Властивості" відображається інформація:

Назва траси лінії електропередач.

 Тип лінії . Згідного цього значення Кабель чи провід буде потравляти у специфікацію "Обладнання магістралі" чи "Обладання абонентських відгалужень".

Колір лінії.

Тип лінії.

Товщина лінії.

 Тип проводу (доступні проводи та кабелі низької 0,4 кВ та середньої напруги  $10 - 35$  кВ).

Геометрична довжина.

Коефіцієнт подовження, що враховує провисання проводу.

 Добавка проводу на кінцях лінії електропередач (запас для підключення до трансформаторної підстанції, з'єднання з іншими електричними повітряними або кабельними лініями)

Довжина проводу – це значення потрапляє до специфікації

Створюючи траси ліній електропередач і розставляючи споживачів та джерело живлення (див урок про вкладу "Типові вузли") проектувальник задає конфігурацію електричної мережі. По даній конфігурації можливо виконати електричні розрахунки втрат напруги та навантаження на трансформатор. Детально про виконання електричних розрахунків читайте у розділі "Електричний розрахунок електричних мереж у SiCAD"

#### **РОЗДІЛ 5**

## <span id="page-11-0"></span>**БІБЛІОТЕКА АБОНЕНТСЬКИХ ВІДГАЛУЖЕНЬ ДЛЯ ЕЛЕКТРИЧНИХ МЕРЕЖ НИЗЬКОЇ НАПРУГИ 0,4 КВ У SICAD**

Для швидкого проектування абонентських відгалужень у електричних мережах низької напруги (0,4 кВ) зручно використовувати вкладку "**Комплекти відгалужень**". Комплект абонентського відгалуження складається з типового вузла для відгалуження та кріплення проводу на стороні опори, типового вузла на стороні вводу в будівлю та проводу. Для вибраного у списку варіанту комплекту абонентського відгалуження на вкладці "**Властивості**" Ви можете побачити які з типових вузлів будуть вставлятись. Комплект абонентського відгалуження вставляється у два кліка – натискаючи лівою кнопкою миші послідовно на опорі від якої робиться відгалуження та другим кліком на точці вводу в будівлю. Після вставки комплекту абонентського відгалуження на план мережі усі елементи мережі (типові вузли, траса абонентського відгалуження) можуть редагуватись окремо. При роботі з вкладкою "Комплекти відгалужень" ви можете обирати електричні параметри відгалуження (потужність та тип споживача електроенергії), які будуть записуватись у властивості типового вузла відгалуження до абонента. Ця інформація буде використовуватись для електричного розрахунку мережі.

#### **РОЗДІЛ 6**

## <span id="page-12-0"></span>**ПАНЕЛЬ ІНСТРУМЕНТІВ SICAD ДЛЯ ПОБУДОВИ ПЛАНУ ЕЛЕКТРИЧНОЇ МЕРЕЖІ 0,4 – 35 КВ НА ОНЛАЙН КАРТАХ**

SiCAD має панель інструментів для побудови плану електричної мережі на онлайн картах. Основні задачі створення плану мережі вирішуються використанням наступних інструментів:

Інструмент **"Пошук локації"** дає можливість переходити по карті ввівши географічну назву об'єкту в районі якого потрібно проектувати електричну мережу.

Інструмент "**TOPO"** використовується для завантаження та відображення поверх онлайн карт власних топографічних планів та карт у растровому форматі jpeg та векторному форматі svg. Для завантаженої власної топографічної карти можливо змінювати її положення, прозорість, розмір та поворот. Для точного масштабування використовуйте масштабування по коефіцієнту. Для цього інструментом "лінійка" виміряйте відстань між точками на вставленій топографічній карті (топооснові). Реальна відстань між цими точками повинна бути Вам відомою. Відношення дійсного значення відстані до виміряного інструментом лінійка буде масштабуючим коефіцієнтом – ввівши який ви отримаєте відповідність між розмірами на топооснові та онлайн картами і прокладаючи траси по топооснові ви будете отримувати реальні значення довжин проводів. Після виконання дій з топоосновою обов'язково зафіксуйте її положення кнопкою "Зафіксувати".

Інструмент "**Курсор"** використовується для виділення об'єктів і роботи з вкладкою їх властивостей, а також для переміщення об'єктів. Також можливо копіювати типові вузли та групи типових вузлів у інструменті курсор.

Інструмент "**Виділення полігоном"** використовується для вирішення двох задач:

1 – отримання специфікації по об'єктам електричної мережі, які знаходяться в межах виділеної області. Траса лінії електропередач вважається виділеною якщо усі вузли траси входять у область виділення.

2 – отримання знімка фрагменту плану електричної мережі, яка знаходиться у виділеній області. Виділіть область плану електричної мережі. Встановіть потрібний Вам масштаб та натисніть у головному меню програми SiCAD "Вихідні документи" – "Отримати зображення виділеної області". (детально ця функція розглянута у розділі "Отримання вихідних документів").

**"Інструментом лінійка"** можливо вимірювати лінійні відстані в метрах. Наприклад між сусідніми лініями електропередач або між лінією електропередач та іншими об'єктами (будівлями, дорогами та ін.)

**"Інструмент для вимірювання кутів"** використовується для отримання значення внутрішнього кута в градусах між двома прольотами лінії електропередач. Цей інструмент допомагає прийняти рішення для вибору типу опори (стійки та її закріплення у грунті) та механічного навантаження на опору

лінії електропередач. Для отримання результату потрібно послідовно натиснути лівою кнопкою миші на одному, а потім другому прольоті.

**У Панелі "Info" Ви** налаштовуєте відображення підписів об'єктів електричної мережі. Відображаються або приховуються підписи відстаней у прольотах лінії електропередач, номери опор, маркування типових вузлів. Ви можете змінити стиль шрифта, його розмір та колір.

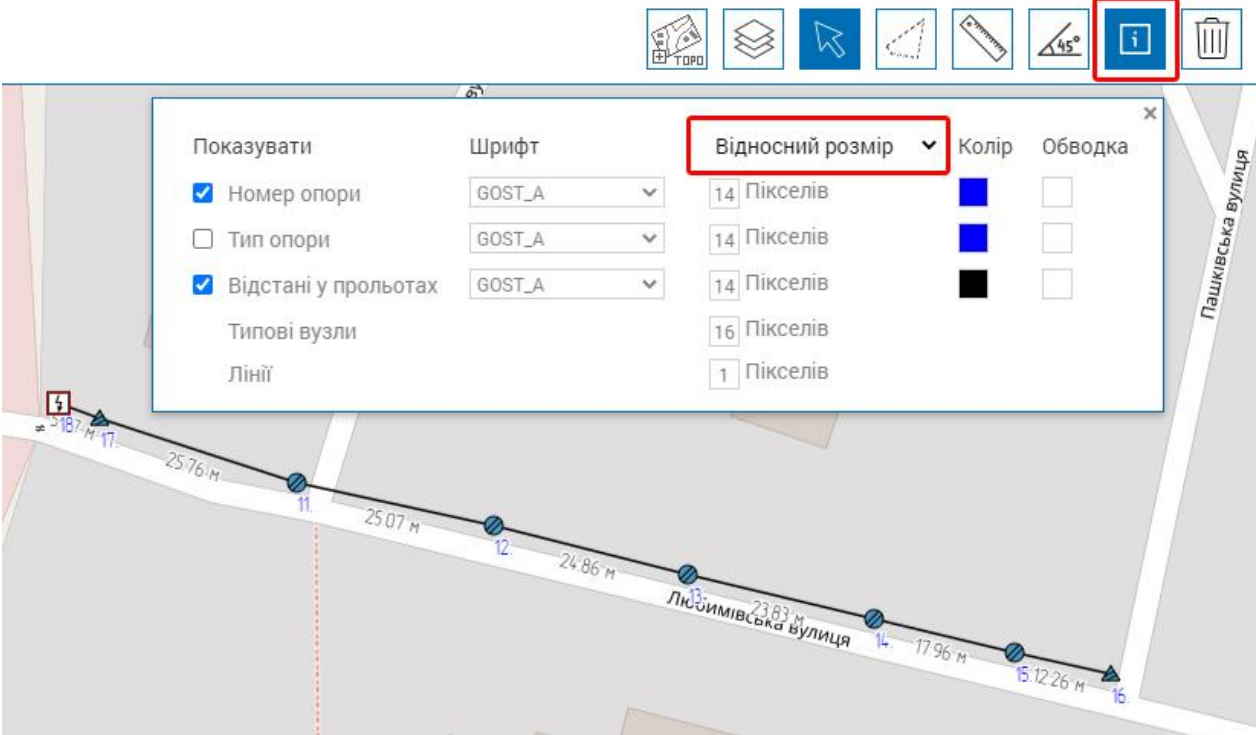

При роботі у сервісі SiCAD зручно використовувати "відносний режим" на панелі "info". Користувач може змінювати розміри елементів (товщини ліній, розміри умовних позначень електроопор) на плані. Розміри елементів будуть задані у пікселях по відношенню до розміру монітору користувача і не будуть змінюватись при зміні масштабу карти. Тобто позначення електроопори матиме однаковий розмір на екрані користувача у будь-якому поточному масштабі карти у SiCAD.

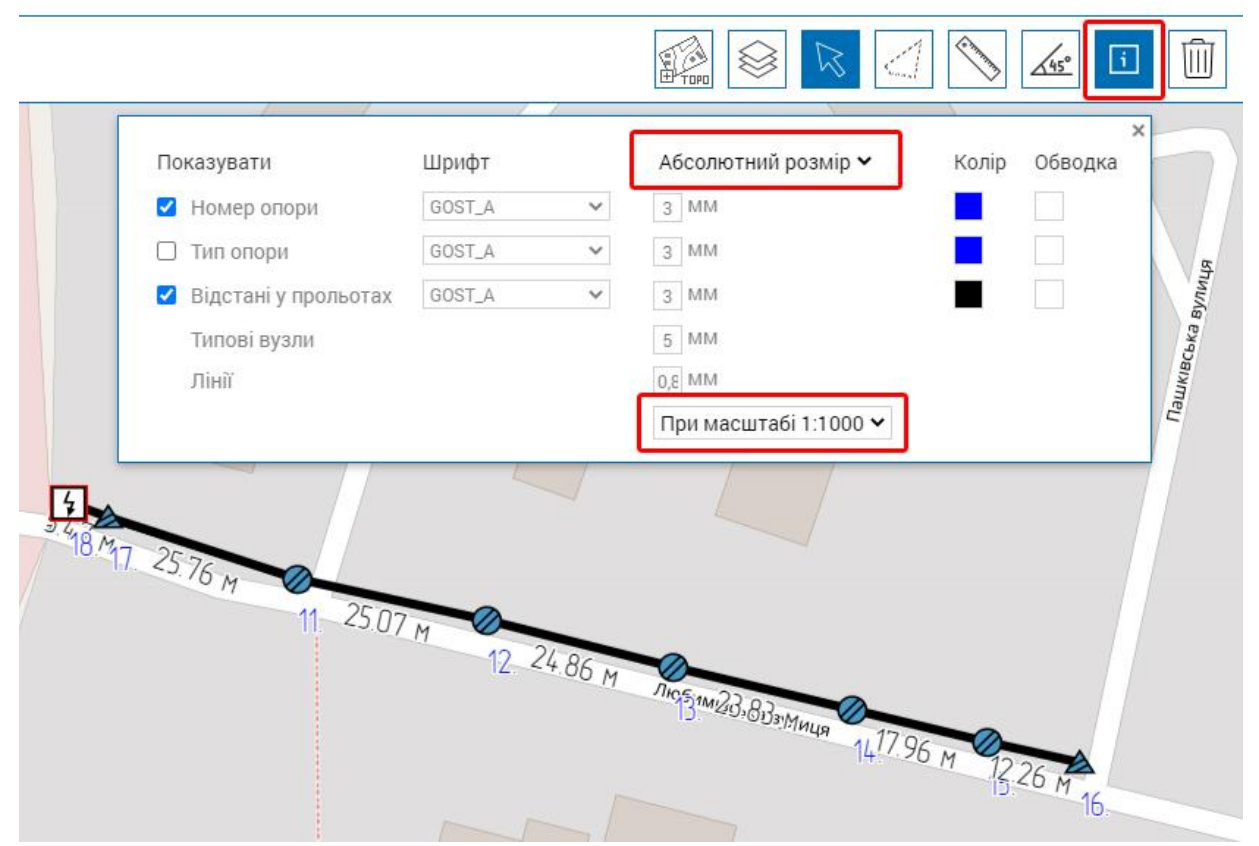

При виведенні плану електромережі на друк використовуйте "абсолютний розмір" для відображення елементів плану. Для цього режиму є можливість обрати масштаб карти у якому Ви будете виконувати друк (Наприклад 1:500). Розміри елементів плану задаються у міліметрах на кресленні при певному масштабі. Позначення електроопор будуть мати фіксовані розміри змінюватимуть його при масштабуванні у SiCAD. Такий функціонал допомагає отримати план електромережі з потрібними розмірами позначень. Після отримання знімка виділеної області його потрібно буде змасштабувати у будьякому графічному або CAD редакторі таким чином, щоб лінійні розміри об'єктів відповідали обраному у SiCAD масштабу.

**Інструмент видалення** видаляє об'єкти. Можливо видаляти окремі типові вузли, групи типових вузлів (при натисканні на батьківський типовий вузол) вузли трас ліній електропередач. Також можливо видалити всю трасу лінії електропередач, якщо натиснути по ній правою кнопкою миші.

**Панель шарів** дозволяє розділяти проект електричної мережі на шари для вирішення двох задач:

**1 – Виведення специфікації** на обладнання з включених шарів, які відображаються у даний момент. При цьому Ви заздалегідь повинні розмістити об'єкти у різних шарах. Для типових вузлів можливо змінювати розташування у шарі на вкладці "Властивості" – вибираючи шар з випадаючого списку.**2 – Створення багатоколивих мереж** та сумісного прокладання декількох трас ліній електропередач по одним і тим же типовим вузлам (опорам). У зв'язку з цим виникає потреба з'єднувати траси різних шарів у типовому вузлі на вкладці його властивостей. Детально про з'єднання трас ліній електропередач читайте у розділі "Електричний розрахунок розподільних мереж".

#### **РОЗДІЛ 7**

## <span id="page-15-0"></span>**ВЛАСНА БАЗА ВИРОБІВ ТА ТИПОВИХ ВУЗЛІВ КОРИСТУВАЧА ДЛЯ ПРОЕКТУВАННЯ У SICAD**

При проектуванні електричних розподільних мереж може виникнути потреба у створенні власної бази виробів та типових рішень. У онлайн сервісі SiCAD можливо створювати власну **базу даних** користувача:

Для створення виробу у власній базі даних увійдіть у головному меню "Моя база даних / Мої вироби" та вкажіть необхідну інформацію про виріб:

- Найменування
- Маркування
- Додайте зображення вироба

 Оберіть категорію до якої буде потрапляти виріб при формуванні специфікації

- Вкажіть виробника
- Вкажіть розмірність (шт, м, кг або інше)
- Вкажіть ціну
- Вкажіть масу одиниці виробу

Створений виріб відображається у вікні "Мої вироби" та доступний для використання на вкладці "властивості типового вузла", а також при створенні власних типових вузлів, які в подальшому будуть встановлюватись на план електричної мережі.

Для створення типового вузла перейдіть у головному меню програми "Моя база даних / Створити типовий вузол" та вкажіть необхідну інформацію, що показана нижче на зображенні:

- Назва типового вузла
- Опис типового вузла

 Оберіть категорію у якій буде відображатись типовий вузол на вкладці "типові вузли". Також значення категорії буде впливати на сортування виробів у специфікації

- Прикріпіть зображення та креслення у форматах pdf, dwg або stp
- Оберіть позначення типового вузла на плані електричної мережі

 Додайте вироби з доступної Вам бази даних SiCAD або з власної бази даних та вкажіть їх кількості

Створені типові вузли відображаються у папці "Мої типові вузли" на вкладці "типові вузли". Виберіть у списку вкладки "Типові вузли" створений Вами типовий вузол та натисніть лівою кнопкою миші на карті – типовий вузол (наприклад опора лінії електропередач) з'явиться на плані електричної мережі. Детально про роботу бібліотеки типових вузлів SiCAD описано у розділі "Бібліотека типових вузлів" даного сайту.

Для створення комплекту абонентського відгалуження до споживача електричної енергії потрібно перейти у головному меню програми SiCAD "Моя база даних / Створити комплект відгалуження". Вкажіть необхідну інформацію:

Назва

Опис

 Оберіть з бібліотеки типовий вузол, що буде вставляти на план електричної мережі на стороні опори (при першому кліку)

 Оберіть типовий вузол, що буде встановлюватись на стороні вводу в будівлю (при другому кліку)

 Оберіть тип проводу, яким буде виконувати абонентське відгалуження

Створені комплекти відгалуження відображаються на вкладці у списку "Мої комплекти відгалужень". Виберіть у списку створений Вами комплект абонентських відгалужень та вставте його натискаючи перший раз на опорі магістральної лінії електропередач а другий раз на точці вводу у будівлю споживача електричної енергії.

При проектуванні електричної мережі низької напруги може виникнути потреба у виборі індивідуальної потужності споживачів електричної енергії. Для створення власного типу житла з індивідуальною потужністю потрібно обрати пункт головного меню програми SiCAD "Моя база даних / Створити тип житла". Відкриється вікно у якому вкажіть наступну інформацію:

 Назва типу житла для подальшого вибору зі списку споживачів електричної енергії

Загальна потужність у кіловатах

 Потужність електроопалення (якщо воно є). Складова потужності електроопалення буде враховуватись завжди з коефіцієнтом одночасності рівним одиниці.

Оберіть значення cos φ.

Створений користувачем тип житла відображається у випадаючому списку для вибору типів житла і буде врахований при електричному розрахунку мереж 0,4 кВ. Детально можливості та результати електричних розрахунків електричних розподільних мереж розглянуті у розділі "Електричний розрахунок розподільних мереж" даного сайту.

## **РОЗДІЛ 8**

## <span id="page-16-0"></span>**ТИПИ КАРТ ДЛЯ ПРОЕКТУВАННЯ ЗОВНІШНІХ РОЗПОДІЛЬНИХ ЕЛЕКТРИЧНИХ МЕРЕЖ**

Проектуючи зовнішні розподільні електричні мережі у SiCAD проектувальник може обирати потрібну йому онлайн карту зі списку: OpenStreetMap, Google Street Map або Google Satellite Map та інші. Також можливо включати відображення шарів кадастрового поділу, карти ґрунтів та даних з геоінформаційних систем обленерго. Ця функція дає можливість користувачу проектувати з повною інформацією про вже існуючі електричні мережі. Додаткова панель шарів геоінформаційної системи обленерго, яка з'являється, дозволяє відобразити саме ті мережі і об'єкти що потрібні користувачу.

Користувач можете завантажити власну топографічну карту під план електричної мережі. завантаження топооснов описано у роздалі "панель інструментів SiCAD"

#### **РОЗДІЛ 9**

## <span id="page-17-0"></span>**ОТРИМАННЯ ВИХІДНИХ ДОКУМЕНТІВ. СПЕЦИФІКАЦІЇ ОБЛАДНАННЯ, КРЕСЛЕННЯ ТИПОВИХ ВУЗЛІВ, ПЛАН ЕЛЕКТРИЧНОЇ МЕРЕЖІ ТА ІНШІ.**

Після виконання проекту електричної мережі у онлайн сервісі SiCAD проектувальник має можливість зберегти та експортувати потрібні йому специфікації на обладнання, креслення та інші результати у розповсюджених для використання форматах.

Перш за все користувач SiCAD може зберегти проект у файл формату \*.geojson. Пункт головного меню "Файл / Зберегти". Цей формат є розповсюдженим форматом файлів який можливо використати для вставки у геоінформаційні системи обленерго. Збережений файл пізніше можливо відкрити у SiCAD з будь якого ПК з доступом до інтернету. Пункт меню "Файл / Вікдрити".

Звичайно одна з найважливіших функцій онлайн сервісу для проектування електричних мереж SiCAD – Отримання різних видів специфікацій на обладання. Пам'ятайте, що користуючись інструментом "виділення полігоном" та "шарами" можливо гнучко формувати специфікації на ті частини проекту розподільної мережі які Вам потрібно.

Можливо сформувати такі види специфікацій (пункт головного меню програми SiCAD "Специфікації"):

"Зведена специфікація" з заповненням згідно ДСТУ Б А.2.4-10:2009.

"Зведена покупна специфікація" з кошторисними цінами на обладнання ліній електропередач.

У специфікацію "Обладнання абонентських відгалужень" входить обладнання з типових вузлів, що мають позначення абонентське відгалуження а також траси в назві яких є слово відгалуження. У специфікацію "Обладнання магістралі" входить обладнання з іншої частини проекту.

"Поопорна специфікація". У кожному стовпчику даної специфікації відображається перелік обладнання для даного типового вузла або групи (опори лінії електропередач) – назва якої автоматично формується з назв типових вузлів через знак плюс. Поопорна розширена специфікація додатково відображає назви трас які проходять по типовим вузлам та кількості абонентських відгалужень від кожного типового вузла.

Також Ви можете отримати кабельний журнал та відомість опор.

Усі варіанти специфікацій можливо експортувати у формат \*.xls для подальшого редагування у формі таблиць.

Для отримання креслень типових вузлів (опор ліній електропередач або окремих вузлів кріплення проводу) завантажте архів креслень використаних типових вузлів у форматах PDF або DWG. Пункт головного меню SiCAD

"Вихідні креслення / Отримати креслення типових вузлів". При цьому потрібно дозволити браузеру відображати спливаючі вікна для сайту SiCAD.

Експортуйте план електричної мережі у формат DXF для роботи з ним у AutoCAD та інших CAD програмах. Головне меню програми – "Вихідні креслення / Отримати проект у форматі DXF". Якщо у Вас виникають проблеми з відкриттям експортованого DXF файлу скористайтесь конвертером у формат DWG. Тоді ви зможете відкрити цей файл у більшості версій Автокаду.

Отримайте план електричної мережі проекту натисканням "Вихідні креслення / отримати знімок виділеної області". Можливо отримати план електричної мережі з більш детальним масштабом. Для цього виділіть потрібну область інструментом "Полігон". Обведіть область карти яка Вас цікавить, змініть масштаб карти до такого стану у якому Ви хочете отримати результуючий знімок та натисніть "Вихідні креслення/Отримати знімок". Доведеться почекати кілька хвилин для отримання зображення плану електричної мережі.

#### **РОЗДІЛ 10**

## <span id="page-18-0"></span>**ЕЛЕКТРИЧНИЙ РОЗРАХУНОК РОЗПОДІЛЬНИХ МЕРЕЖ. ЯК РОЗРАХУВАТИ ВТРАТИ НАПРУГИ У ЛІНІЇ ЕЛЕКТРОПЕРЕДАЧ ТА НАВАНТАЖЕННЯ НА ТРАНСФОРМАТОР?**

Електричний розрахунок електромережі проводиться для перевірки пропускної здатності проводу ЛЕП (площі перерізу жили) та допустимого відхилення напруги відповідно до розрахункової потужності споживачів. Онлайн сервіс для проектування зовнішніх розподільних мереж SiCAD дає можливість автоматизувати процес виконання електричних розрахунків. Основними результатами електричного розрахунку є:

Відхилення та втрати напруги

- Навантаження на трансформатор
- Струми у прольотах лінії електропередач

 Струми однофазних коротких замикань в точках підключення найбільш віддалених споживачів.

Усі результати можливо експортувати у файли таблиці excel. Нижче описано як саме спроектувати електричну частину проекту електромережі та отримати результат розрахунку.

Принцип розрахунку наступний:

1. **Побудуйте план електричної мережі низької напруги 0,4 кВ.** Прокладіть траси використовуючи проводи та кабелі низької напруги з бібліотеки "Кабель/провід". Розставте опори, вузли абонентських відгалужень та вводи до абонентів використовуючи вкладку "Бібліотека". Для пришвидшення розстановки абонентських відгалужень використовуйте вкладку "Абонентські відгалуження". Детально робота з трасами та типовими вузлами була розглянута у попередніх уроках на даному сайті.

2. **Вкажіть місця встановлення споживачів електричної енергії.** Інструментом курсор виділить типовий вузол у якому потрібно вказати

споживача електроенергії. На вкладці властивості натисніть галочку "Споживач". Оберіть тип споживача (житло, підприємство чи світильник для ліній освітлення). Варіанти типів жител та підприємств використані з відповідних таблиць ДБН В.2.5-23:2010.

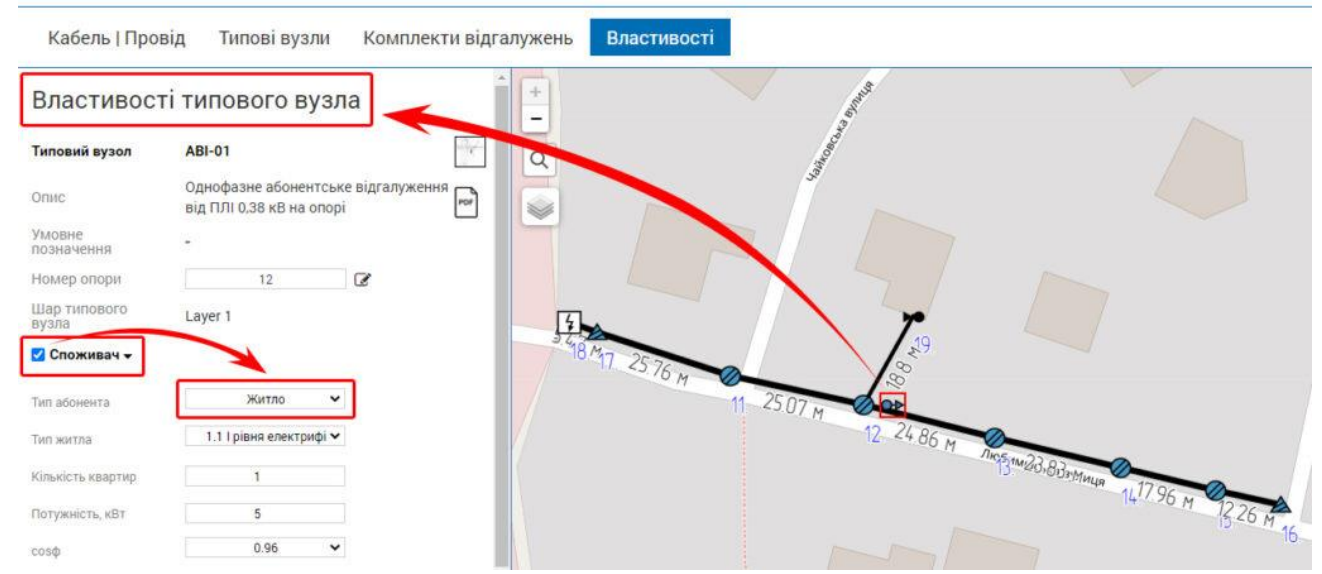

Якщо потужність споживачів Вашого проекту відрізняється від варіантів у випадаючому списку – створіть потрібний Вам тип житла через пункт головного меню "Моя база даних/Мої типи житла". При використанні вкладки "Комплекти відгалужень" електричні параметри споживачів вставляються у типові вузли абонентського відгалуження на стороні опори автоматизовано згідно поточного вибраного значення у розділі "Споживач". Це дозволяє пришвидшити введення електричних параметрів споживачів.

3. **Приєднайте траси електромережі до трансформатора.** У розділі Бібліотека/СІКАМ Україна/Трансформаторні підстанції оберіть потрібну Вам підстанцію, яка буде джерелом живлення для мережі 0,4 кВ. У якості джерела живлення може виступати типовий вузол на плані електромережі у специфікації якого є трансформатори. У властивостях таких типових вузлів є спеціальний розділ "Доступні трансформатори". Натисніть "Додати трансформатор" щоб в подальшому приєднати потрібні траси. Вкажіть потрібні дані та задайте конфігурацію з'єднань електричних ліній. Можлива реалізація випадку з декількома трансформаторами у одному типовому вузлі КТП та приєднання декількох ліній до вторинної обмотки одного трансформатора. Якщо потрібно щоб точкою живлення був Ваш власний типовий вузол – додайте у його специфікації виріб що є трансформатором.

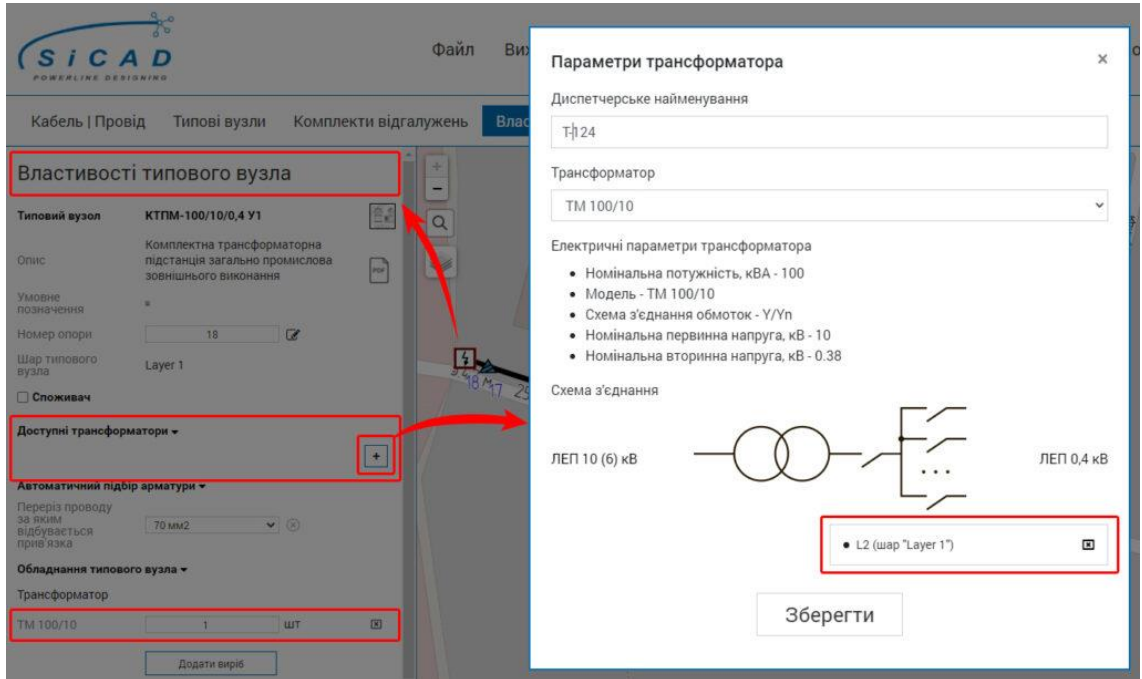

4. Отримайте результати розрахунку електричних параметрів електромережі. Натисніть у головному меню "Розрахунки / Розрахувати dU, Iн, Iкз". Оберіть потрібну Вам електричну мережу, яку потрібно розрахувати – натиснувши лівою кнопкою миші на будь якому елементі мережі(траса, типовий вузол чи ін.).

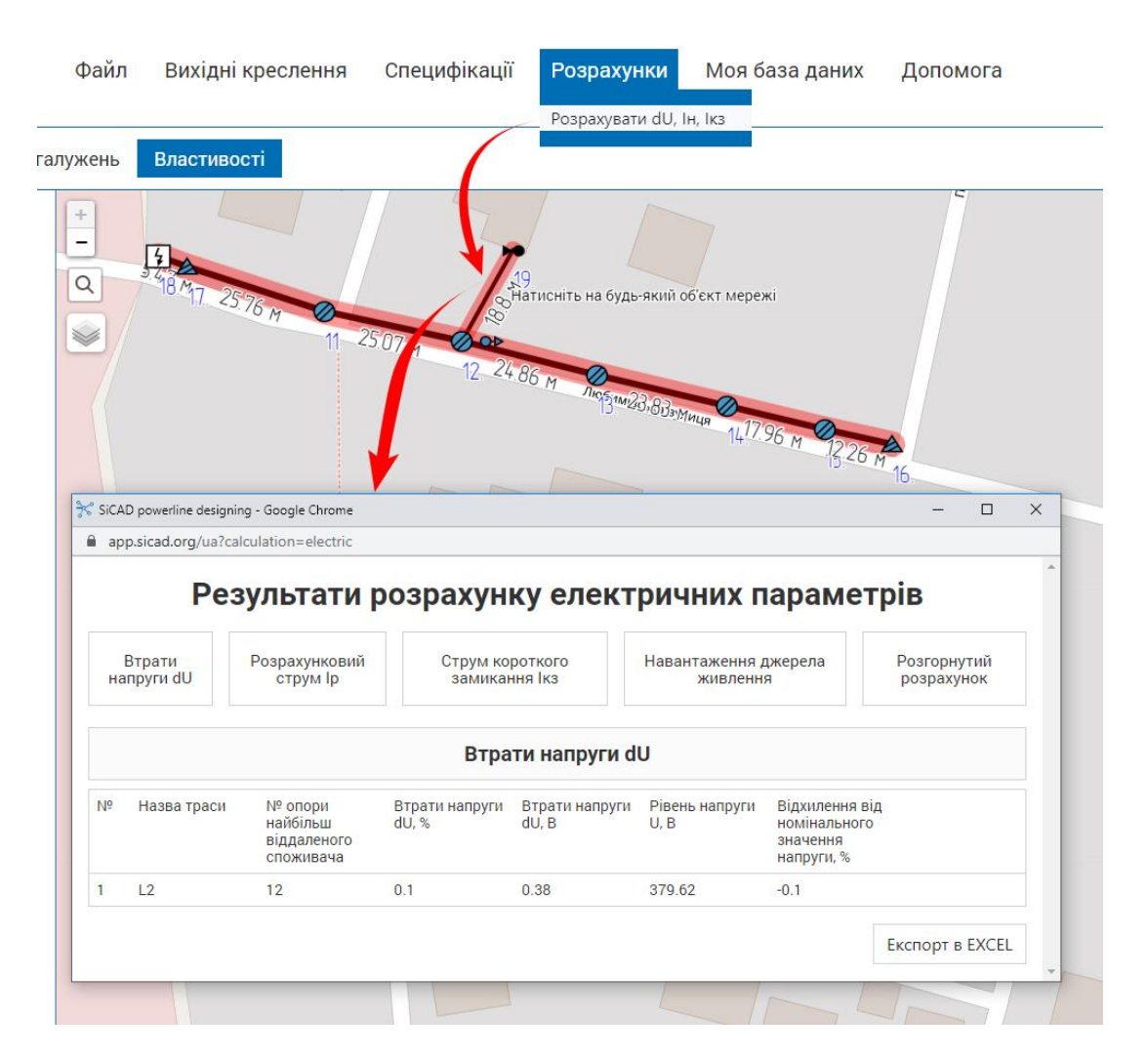

При цьому до електричної мережі 0,4 кВ не повинно бути приєднано жодної траси з проводом для мереж 10, 20 або 35 кВ. Сервіс SiCAD виконує перевірку та не дозволяє створювати мережі з двома джерела живлення або мережі з замкненими контурами чи мережі з проводами для ПЛ та ПЛЗ 10 – 35 кВ.

Результат – розрахунку буде відображений у окремому модальному вікні – це дозволяє одночасно аналізувати результат розрахунку та переглядати проект. На окремих вкладках відображається наступна інформація:

 Втрати у Вольтах та процентах та відхилення напруги від номінального значення для найбільш віддалених абонентів.

 Розрахункові струми у Амперах для кожного прольоту лінії електропередач.

 Струми однофазних коротких замикань у точках підключення найбільш віддалених споживачів електричної енергії.

 Навантаження на джерело живлення. На цій вкладці відображається загальне навантаження на трансформатор. Кількість та типи споживачів електричної енергії. В тому числі типи власних, створених, різновидів жител користувача в (тому числі з електроопаленням, якщо воно було введене при створенні типу житла). Нижче відображається результат розрахунку для кожної окремої лінії (фідера), яка відходить від джерела живлення (трансформаторної підстанції).

 На вкладці "Розгорнутий розрахунок" для кожного прольоту лінії електропередач приведено результати розрахунку електричних параметрів.

Алгоритм розрахунку:

Розрахунок потужностей у кожному прольоті проводиться згідно ДБН В2.5-23: 2010 відповідно до введених Вами значень потужностей у типових вузлах з встановленою галочкою "Споживач" у властивоcтях. **Враховуйте, що споживач вважається підключеним до тієї траси у шарі якої він знаходиться.**

При цьому враховуються усі можливі випадки комбінацій різних типів жител, підприємств та наявності електроопалення. Потужність електроопалення враховується з коефіцієнтом одночасності рівним одиниці, як цього і вимагає ДБН. Після розрахунку електричних потужностей та струмів рахуються втрати напруг у кожному прольоті. Активний та реактивний питомий Опір струмопровідних жил кабелів та проводів відомі та використані згідно паспортних даних виробників кабельно-провідникової продукції. Сума втрат напруг у кожному прольоті буде значенням втрати напруги на шляху від джерела живлення до найбільш віддаленого абонента. При цьому втрати напруг розраховуються від значення напруги на шинах трансформатора введеного у властивостях джерела живлення (Трансформаторної підстанції).

Рішення на випадок якщо у вас не запускається електричний розрахунок:

1. Повідомлення "У вибраній Вами мережі відсутнє джерело живлення. Підключіть джерело живлення до цієї мережі.". Перевірте чи втановлено у мережу ПЛІ 0,4 кВ типовий вузол трансформаторної підстанції з

трансформаторами у його специфікації. Перевірте чи приєднані траси повітряних ліній СІП до вторинної обмотки трансформатора у властивостях типового вузла трансформаторної підстанції (розділ "Доступні трансформатори").

2. Повідомлення "В даній мережі відсутні споживачі електроенергії…". Перевірте чи у властивостях вузлів вводів у житла споживачів встановлена позначка "Споживач" і обрано потрібний тип споживача, а також його потужність.

3. Повідомлення "Розрахунок неможливий. У вашій мережі використані проводи або кабелі для мереж середньої напруги (вище 1 кВ)…". SiCAD дає можливість виконати розрахунки електричних навантажень мереж 0,4 кВ тому при виявленні проводів чи кабелів, що не призначені для даного класу напруги розрахунок не проводиться. Змініть тип проводу трас або від'єднайте такі траси від вторинної обмотки трансформатора у властивостях типового вузла трансформаторної підстанції.

4. Повідомлення при роботі з трасами "Таке з'єднання неможливе. Утворюється електричне коло з замкненим контуром." Перевірте, чи при спробі з'єднання трас ви не замикаєте контур. Такі ситуації можуть траплятись при проектуванні багатоколових трас тому уважно працюйте з шарами. SiCAD не дозволяє створювати ділянки електричних кіл з замкненими контурами, оскільки для мереж 0,4 кВ така конфігурація не передбачена нормативами.

5. Не виділяється уся мережа червоним кольором. Для індикації того, що ви виконали електричні з'єднання між потрібними Вам ділянками є те, що при запуску електричного розрахунку усі траси мережі виділяються червоним кольором.

## **РЕКОМЕНДОВАНА ЛІТЕРАТУРА**

1. Онлайн сервіс SiCAD: [https://app.sicad.org/ua;](https://app.sicad.org/ua)

<span id="page-22-0"></span>2. Сайт компанії Sicame Ukraine: [https://www.sicame.com.ua/84-sicad](https://www.sicame.com.ua/84-sicad-description.html)[description.html.](https://www.sicame.com.ua/84-sicad-description.html)

3. <https://www.sicame.com.ua/>

4. <https://sicad.org/uk/>

# **ПЕРЕЛІК ПОСИЛАНЬ ТА ДОДАТКІВ**

<span id="page-23-0"></span>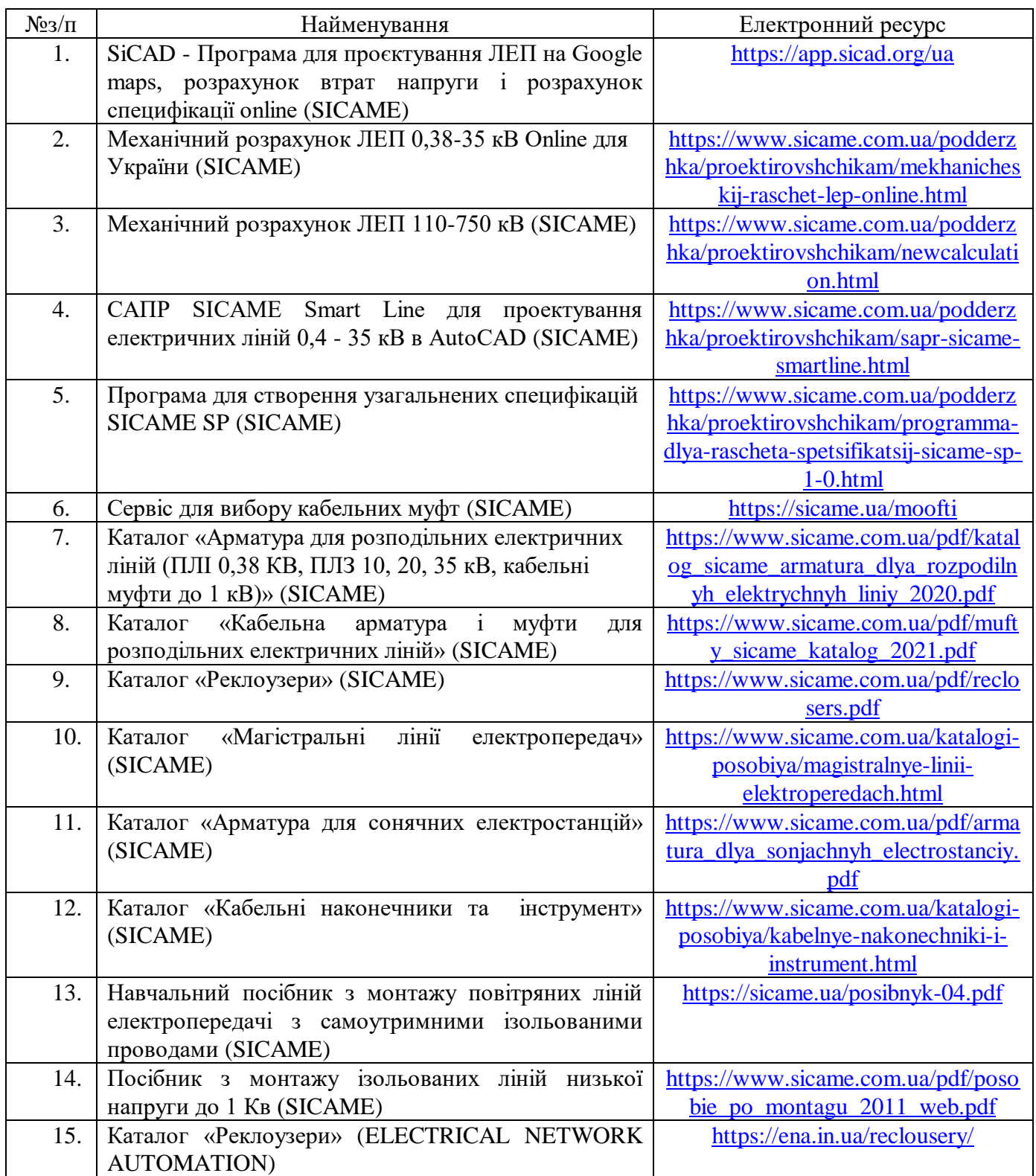

#### *Навчальне видання*

Бунько Василь Ярославович Велещук Дмитро Петрович Бінерт Роман Петрович Дарморіс Петро Михайлович

## *МЕТОДИЧНІ ВКАЗІВКИ ЩОДО ВИКОРИСТАННЯ ОНЛАЙН СЕРВІСУ SiCAD ДЛЯ ПРОЄКТУВАННЯ ЛІНІЙ ЕЛЕКТРОПЕРЕДАЧ 0,4-10 КВ*

*для виконання комплексного курсового проєкту з навчальних дисциплін «Основи електропостачання» та «Основи релейного захисту та автоматизації енергосистем»*

*для студентів денної та заочної форм здобуття вищої освіти зі спеціальності 141 «Електроенергетика, електротехніка та електромеханіка»*

> Технічний редактор Жовнич Т.В. Комп'ютерна верстка Бунько В.Я.

Підписано до друку 28.09.2023р. Формат 60Θ80/16. Папір офсетний. Друк плоский. Ум. друк. арк. 1,56. Наклад 100 примірників.

> ВП НУБіП України «БАТІ» 47501, Тернопільська обл. м. Бережани вул. Академічна, 20 тел./факс 2-11-59 e-mail:novoved@bati.ber.te.ua